## 現在の設定の確認方法

- 1.Outlook起動後左上の「ファイル」を選択
- 2.アドレスの下に記載されている内容を確認して下さい。

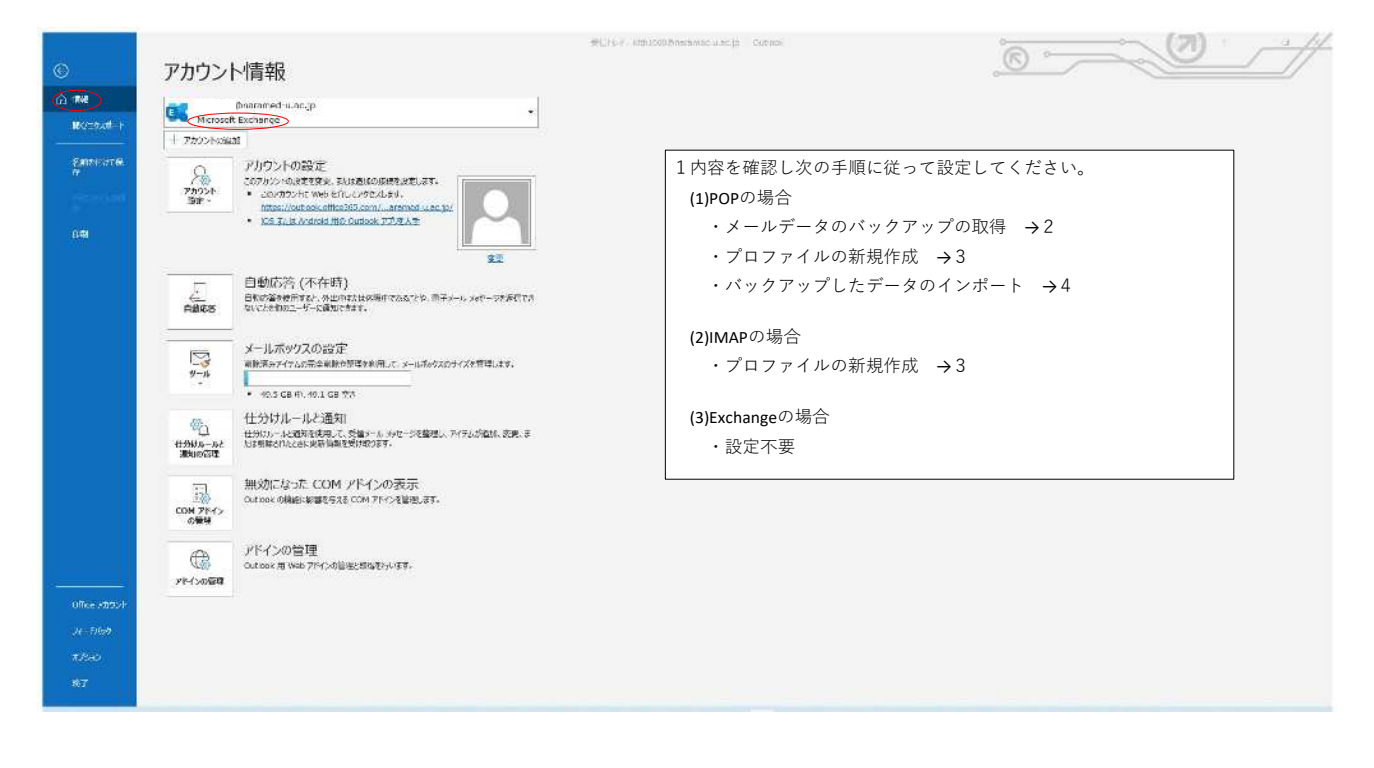

## 2メールデータのバックアップの取得方法

1.Outlook起動後左上にある「ファイル」を選択

2.「開く/エクスポート」を選択し「インポート/エクスポート」を選択

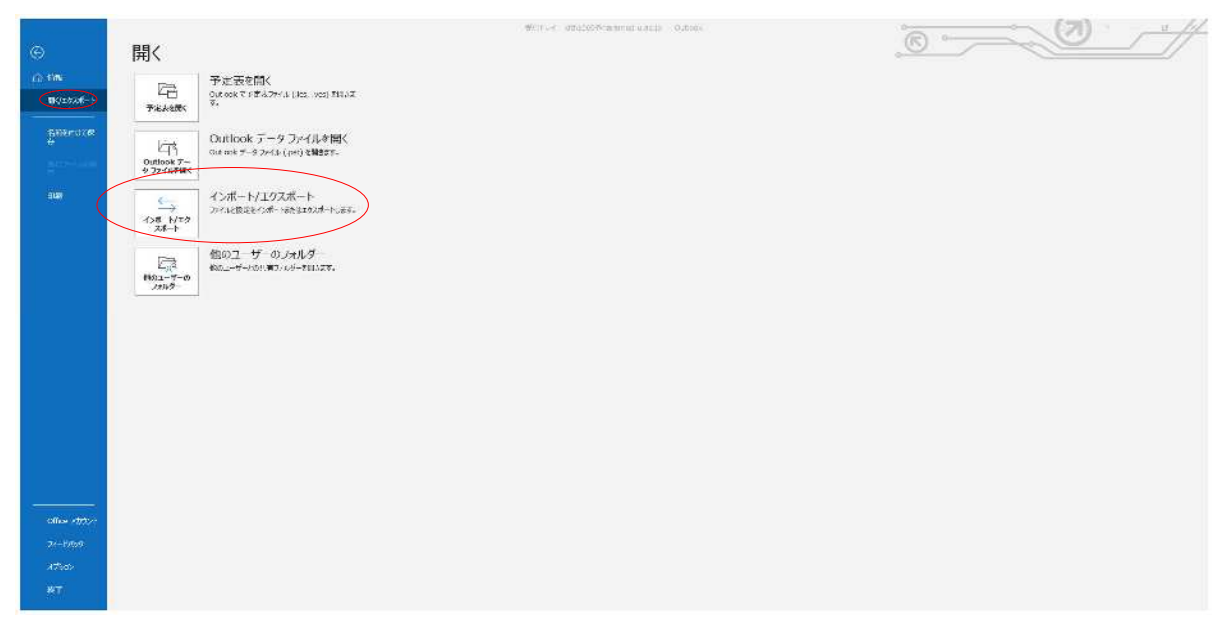

3.ファイルにエクスポートを選択し「Outlook データファイル (.pst)」を選択

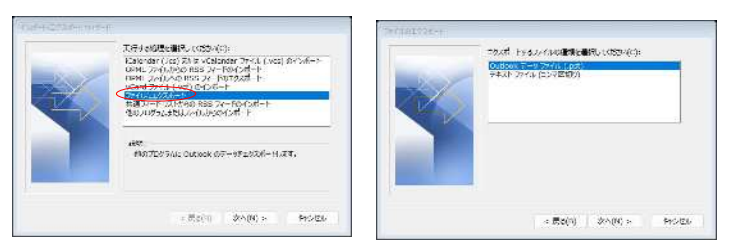

- 4.引継ぎに必要なデータを選択
- \*2年以上前のデータが必要な場合はオンラインアーカイブもエクスポートする必要があります。

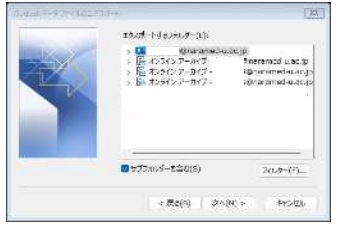

5.ファイルの保存場所を分かりやすいところに選択し「完了」を押下

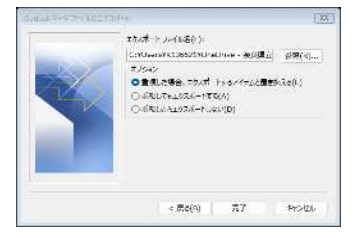

6.Office365のパスワードを入力

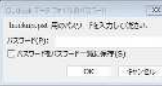

7.任意の場所にバックアップファイルができていることを確認

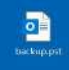

## 3プロファイルの新規作成方法

1. スタートから「コントロールパネル」を検索

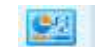

2.「Mail(Microsoft Outlook)」を選択

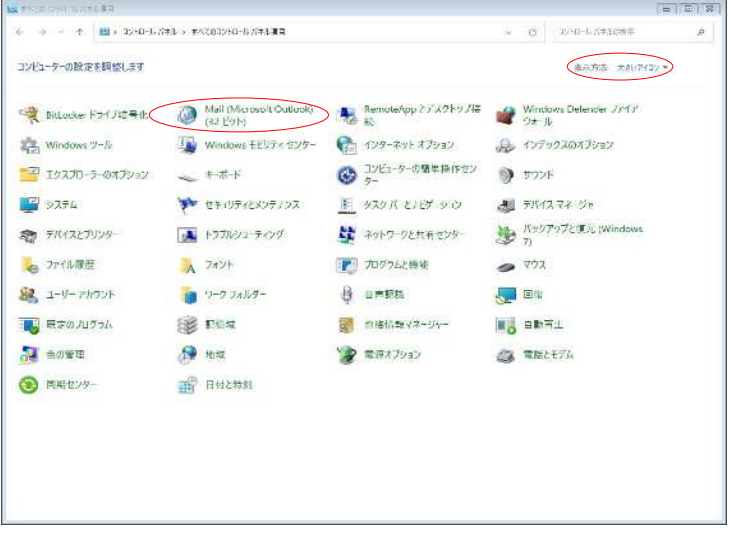

3.プロファイルの表示を選択

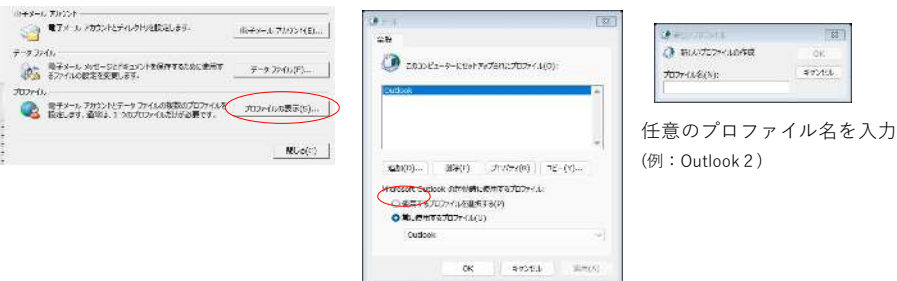

4.任意のプロファイル名を入力し「自分で電子メールやその他のサービスを使うための設定をする」を選択し、「次へ」を押下

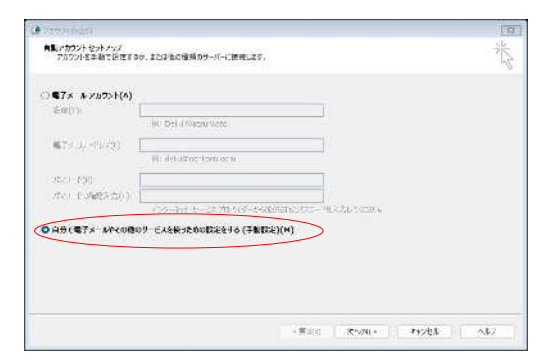

5.Microsoft 365を選択後メールアドレス(K〜@naramed-u.ac.jp)を入力し「次へ」を押下

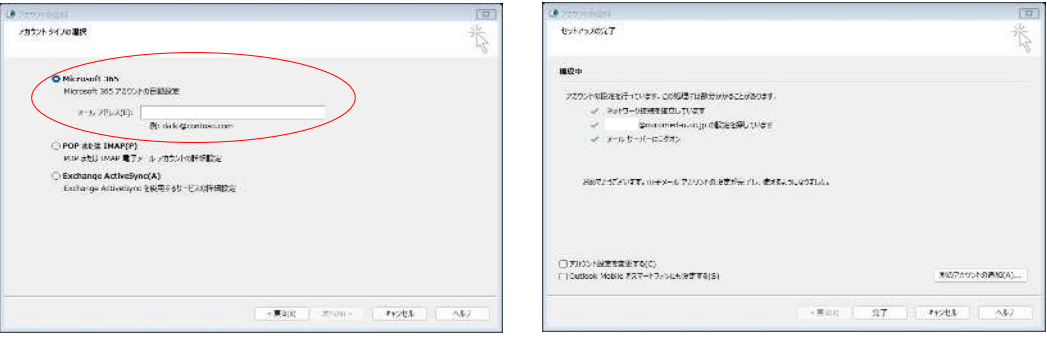

6.新しいプロファイル作成後、常に使用するプロファイルの欄に新たに作成したプロファイルを選択して完了を押下

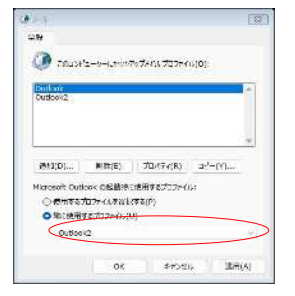

7.Outlookを再起動し、「ファイル」を選択しアカウントがExchangeになっていることを確認

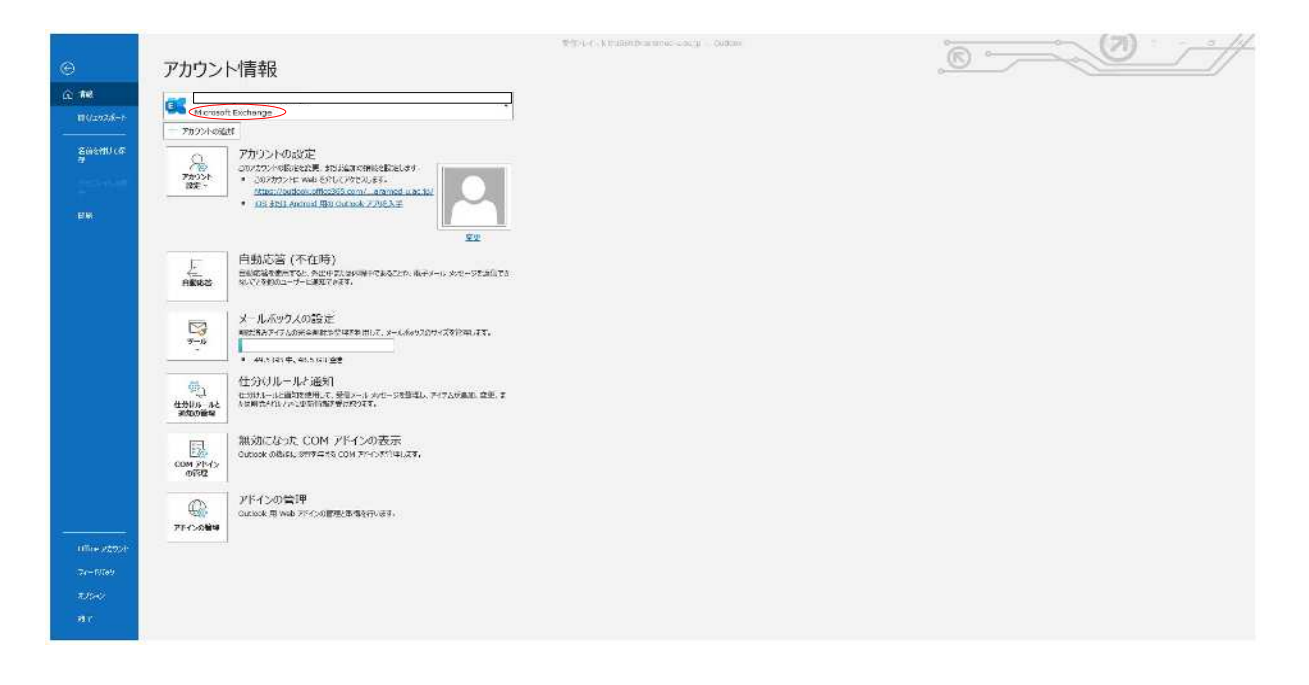

## 4バックアップしたデータのインポート方法

1.Outlook起動後左上にある「ファイル」を選択

2.「開く/エクスポート」を選択し「インポート/エクスポート」を選択

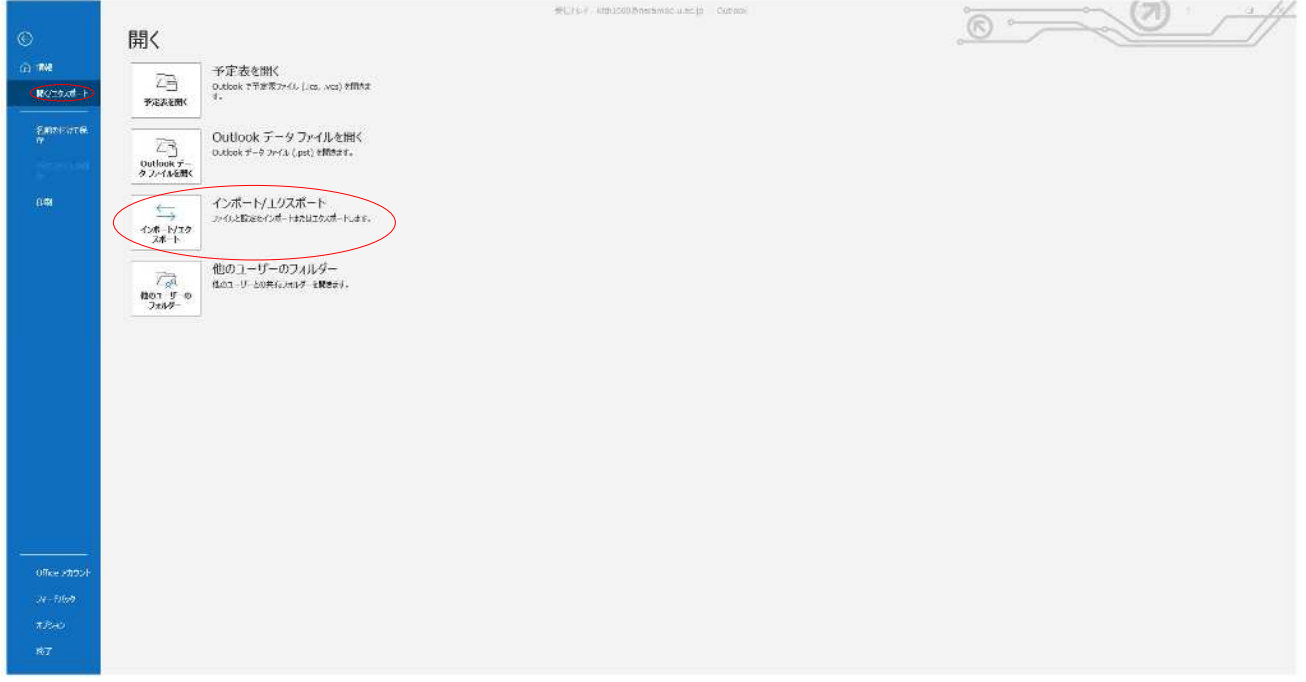

3.ほかのプログラムまたはファイルからインポートを選択しインポートするファイルを選択

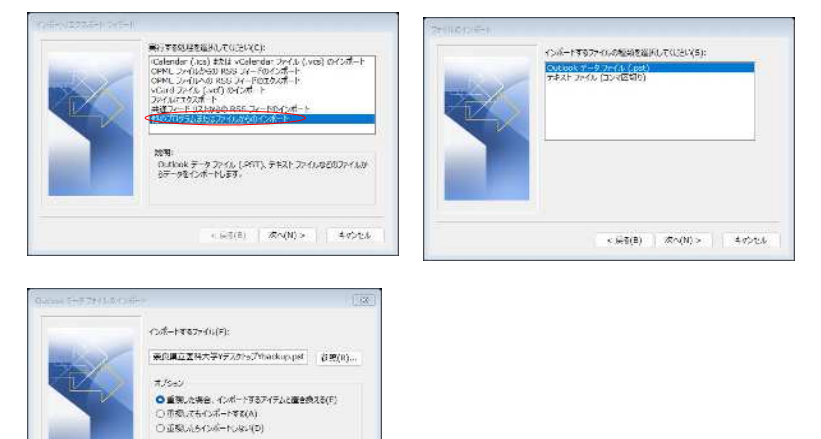

4.インポートするフォルダを選択しインポート先を選択

 $\left\langle \left\langle \left\langle s, \mu \overline{g}(\theta) \right\rangle \right\rangle \right\rangle \otimes \overline{\mathcal{R}} \cap \left(0 \right) \otimes \left\langle \left\langle \right\rangle \right\rangle \otimes \left\langle \left\langle \right\rangle \otimes \left\langle \left\langle \right\rangle \right\rangle \otimes \left\langle \left\langle \right\rangle \right\rangle \otimes \left\langle \left\langle \right\rangle \right\rangle \otimes \left\langle \left\langle \right\rangle \right\rangle \otimes \left\langle \left\langle \right\rangle \right\rangle \otimes \left\langle \left\langle \right\rangle \right\rangle \otimes \left\langle \left\langle \right\r$ 

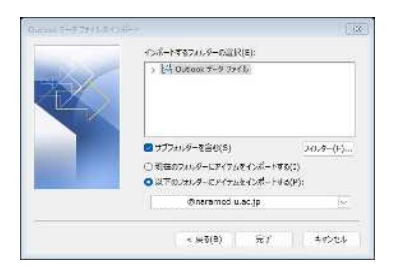

5.バックアップしたデータがインポートされていることを確認